# **COOL SCHOOLS Guide to REGISTRATION:**

# Your step by step guide!

### **TABLE OF CONTENTS**

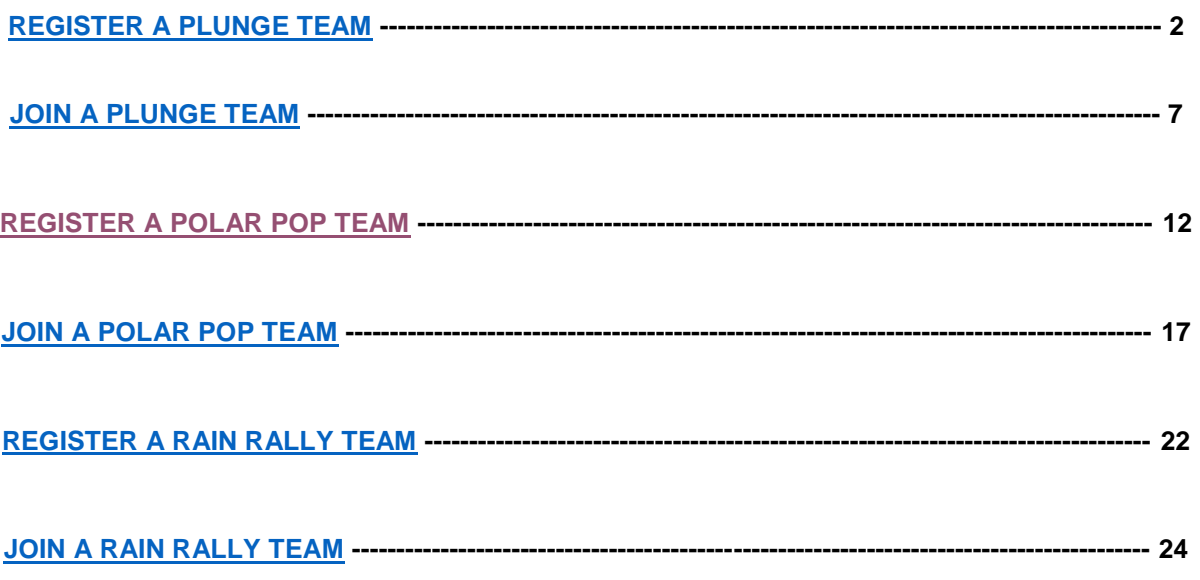

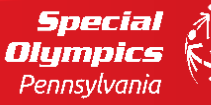

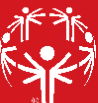

# **REGISTER A PLUNGE TEAM:**

**Step #1:** Go to [www.plungepa.org](http://www.plungepa.org/)

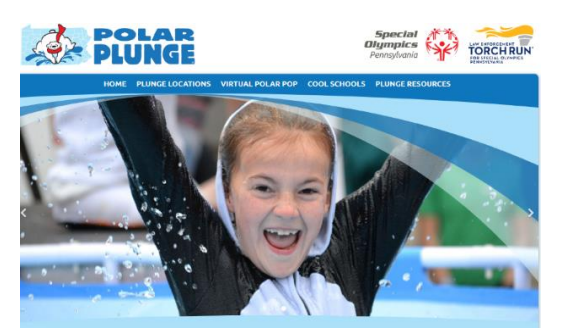

Here, you will find our seven site locations, information on the pop, cool schools materials, and resources

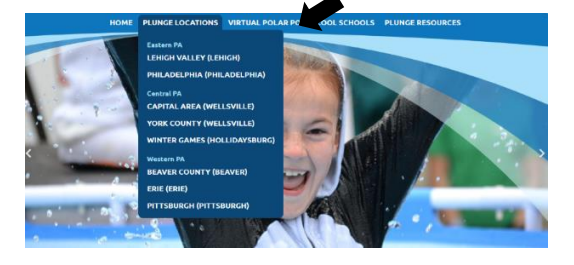

### **Step #2: CLICK on the PLUNGE LOCATIONS tab**

**Step #3:** Find the plunge site nearest your school and CLICK that option

*Example: If you are school in SE-PA, you will choose PHILADELPHIA. If you are unsure of the site nearest you, please email [acader@specialolympicspa.org](mailto:acader@specialolympicspa.org) and you'll be assisted*

*All plunge sites are set up the same way, so please follow the same instructions on whichever location you choose.*

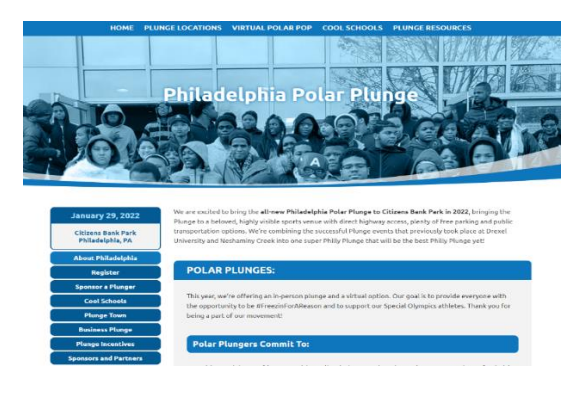

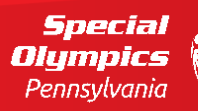

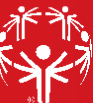

### **Step #4:** Click the REGISTER tab on the LEFT SIDE of the page

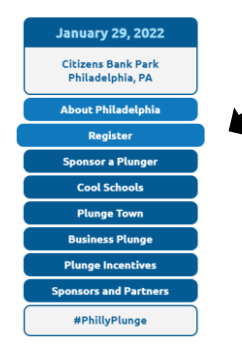

Clicking on this tab will take you to the event registration site where you will be able to create and register your team

#### **Step #5:** On this event registration website, click the REGISTER button

*The example is for Philadelphia's site, but all event sites are set up the same way, so please follow the same instructions on whichever location you choose.*

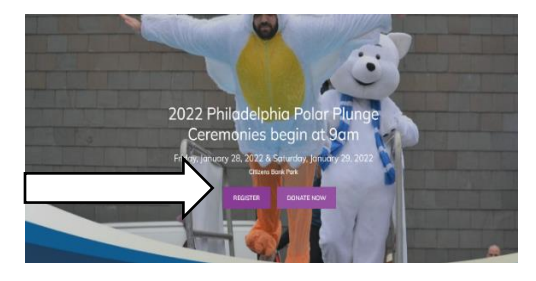

**Step #6:** On this event registration website, click the REGISTER button. This will show a pop up with three options. To CREATE A PLUNGE TEAM, click the 'Create a Team' icon

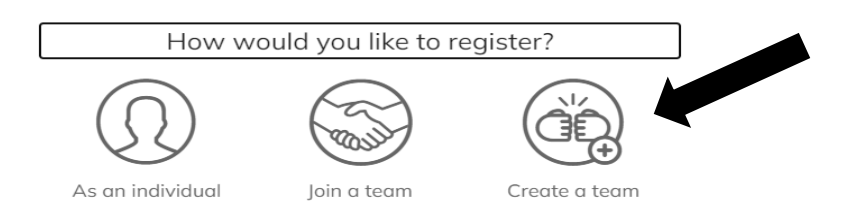

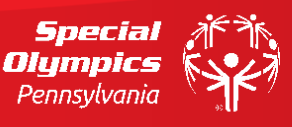

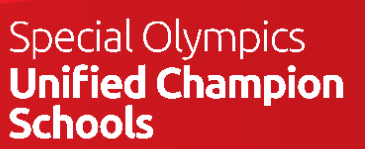

**Step #7:** One you click to create a team, you'll see a page asking to create a team name, set a fundraising goal and create a headline for your team page. You can choose to leave the Goal and Headline defaults, or create your own. *We recommend creating a team name that includes your school name to make finding it easier for those looking to join*

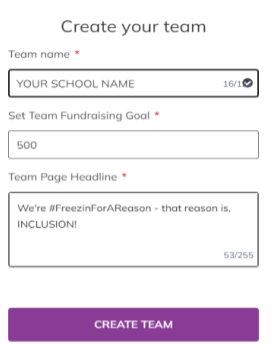

When you complete this page, click CREATE TEAM – at this point your team page is NOT complete. You must follow the remaining steps to complete the set up.

**Step #8:** To complete the team registration, you need to fill out the TEAM QUESTIONS information. Also, when creating a PLUNGE TEAM, please click PLUNGE on the tab that asks are you IN PERSON PLUNGE or POLAR POP.

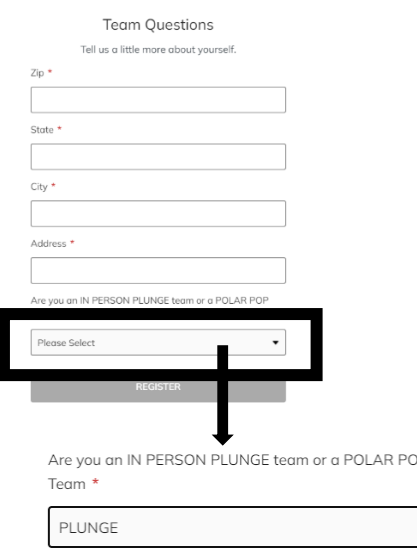

Once all required fields, noted with the red stars, are filled out, you will be able to click on the REGISTER button at the bottom. CLICK THE REGISTER BUTTON.

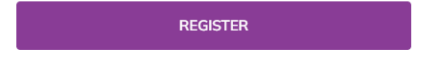

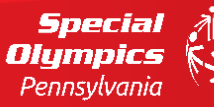

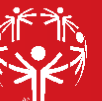

**Step #9:** You are now on the page to register yourself as a member of the team. You will also need to complete this to finish the TEAM REGISTRATION process. Please click the COOL SCHOOLS registration, which will also waive any registration fees.

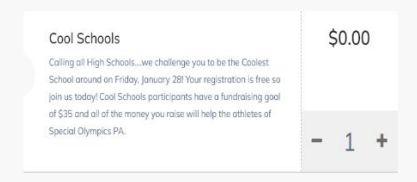

Once you click to register as a cool schools participant, you will see your registration on the right side of the page – you will see this image below. *Click the REGISTER button on the bottom.*

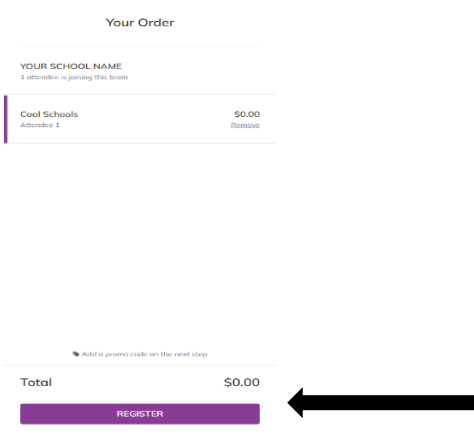

**Step #10:** At this point, you will be asked to complete your specific attendee registration (This is YOUR information). This page will include your information, emergency contacts for either plunge or pop, incentives and you will need to check the waiver review check box. Once you have completed all fields, click **NEXT**.

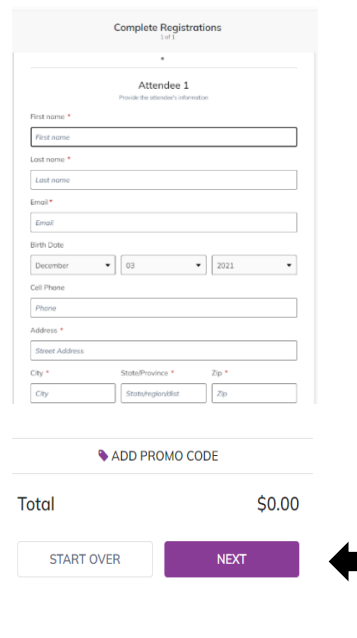

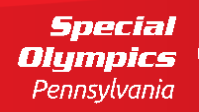

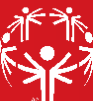

**Step #11:** You will be asked to ADD A DONATION. You are NOT required to do this. *If you choose to do so, please make that choice here.* If you choose not to add a donation at this time, please click **on SKIP DONATION**

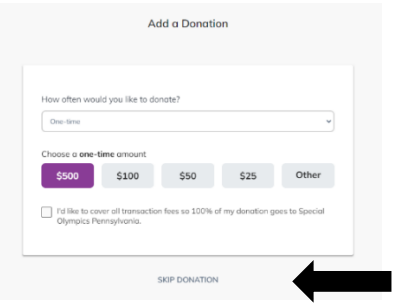

**Step #12:** Finally, you will fill out BILLING INFORMATION. Even if you choose not to give, the system does require you to complete these fields*. If you choose not to add a donation, you will not be charged.*

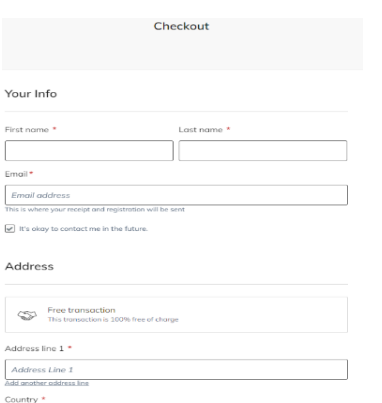

Once you complete this, you can review your 'order'. Please confirm your name, you've chosen the COOL SCHOOLS registration, and that your total charge is correct. Once that is complete, click on **PURCHASE**.

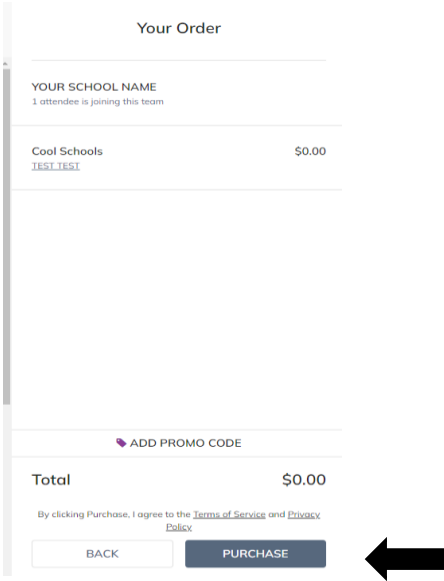

**Your team is now registered – you can share with others at your school, family, friends and community.**

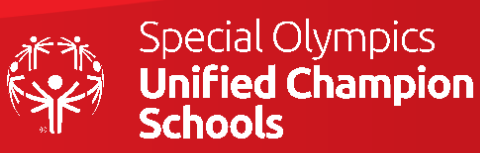

Special<br>Olympics Pennsylvania

# **JOIN A PLUNGE TEAM:**

<span id="page-6-0"></span>**Please note: If you have already received a link to your school's team page from the team captain or someone at your school, please skip Steps 1-3.**

### **Step #1:** Go to [www.plungepa.org](http://www.plungepa.org/)

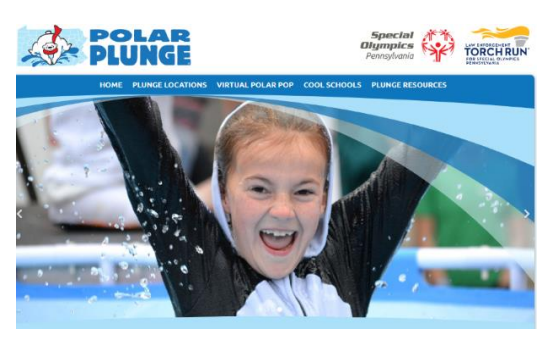

Here, you will find our seven site locations, information on the pop, cool schools materials, and resources

**If you already have your school's registration page link, you can skip these steps and go right to your school's registration page link.**

### **Step #2: CLICK on the PLUNGE LOCATIONS tab**

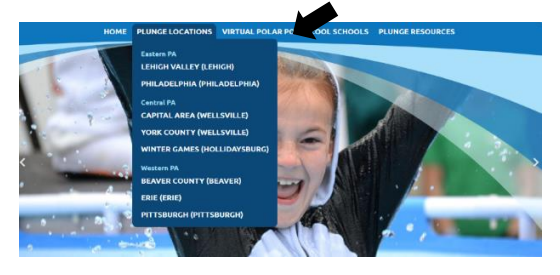

**If you already have your school's registration page link, you can skip these steps and go right to your school's registration page link.**

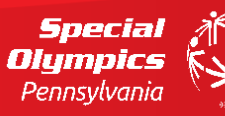

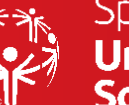

**Step #3:** Find the plunge site nearest your school and CLICK that option – You might need to ask the team captain from your school at which event site your team is registered

*Example: If you are school in SE-PA, you will choose PHILADELPHIA. If you are unsure of the site nearest you or need assistance in finding your team, please email [acader@specialolympicspa.org](mailto:acader@specialolympicspa.org) and you'll be assisted*

*All plunge sites are set up the same way, so please follow same instructions on whichever location you choose.*

**If you already have your school's registration page link, you can skip these steps and go right to your school's registration page link.**

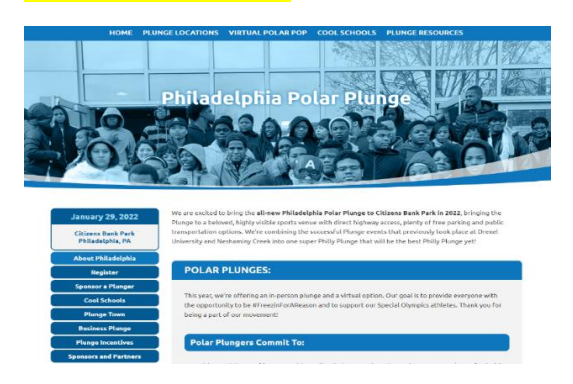

#### **Step #4:** Click the REGISTER tab on the LEFT SIDE of the page

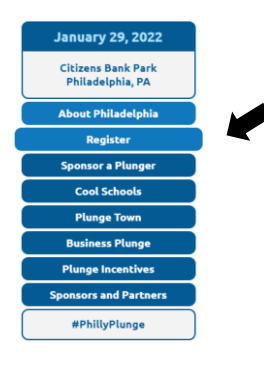

Clicking on this tab will take you to the event registration site where you will be able to find and join your school's fundraising team. **If you already have your school's registration page link, you can skip these steps and go right to your school's registration page link.**

#### **Step #5:** On this event registration website, click the REGISTER button

*The example is for Philadelphia's site, but all event sites are set up the same way, so please follow the same instructions on whichever location you choose.*

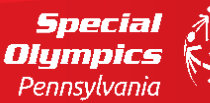

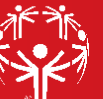

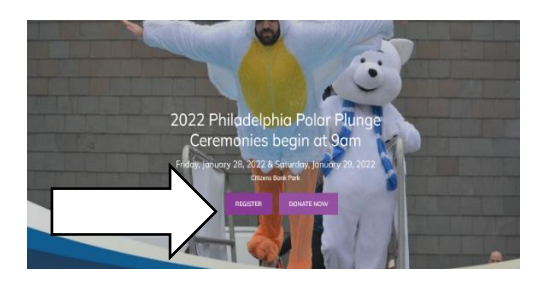

**Step #6:** On this event registration website, click the REGISTER button. This will show a pop up with three options. To JOIN A PLUNGE TEAM, click the 'Join a Team' icon

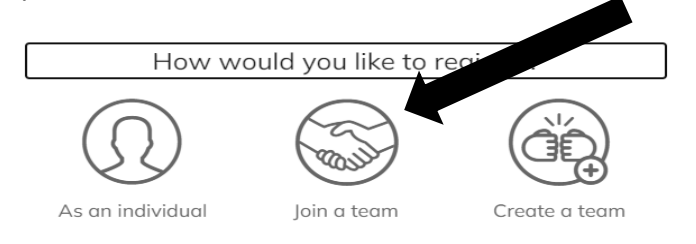

**Step #7:** You will now see a page called "SELECTION A TEAM TO JOIN". You can search for your school's team name either in the search box or by scrolling through the list of teams.

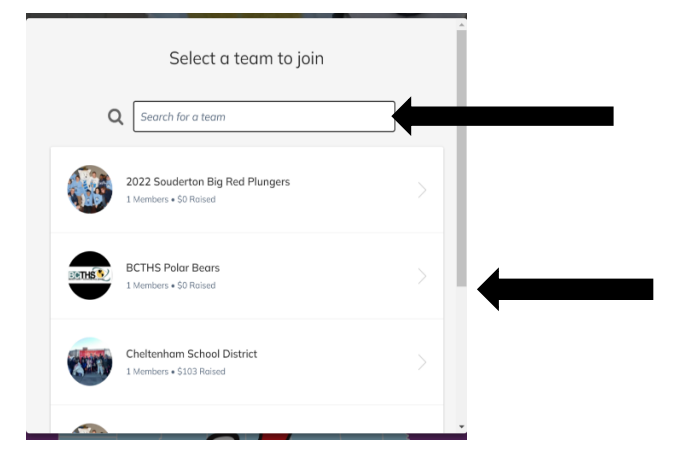

When you find your team name, please click on your team. You will immediately be taken to your registration page. This is where you will join the team. You will need to complete the remaining steps to join your school's fundraising team.

**Step #8:** You are now on the page to register yourself as a member of the team. You will also need to complete this to finish the TEAM REGISTRATION process. Please click the COOL SCHOOLS registration, which will also waive any registration fees.

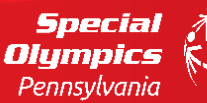

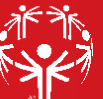

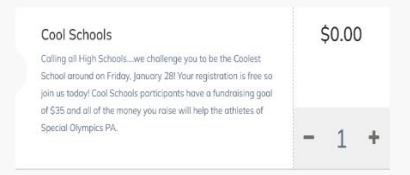

Once you click to register as a cool schools participant, you will see your registration on the right side of the page – you will see this image below. *Click the REGISTER button on the bottom.*

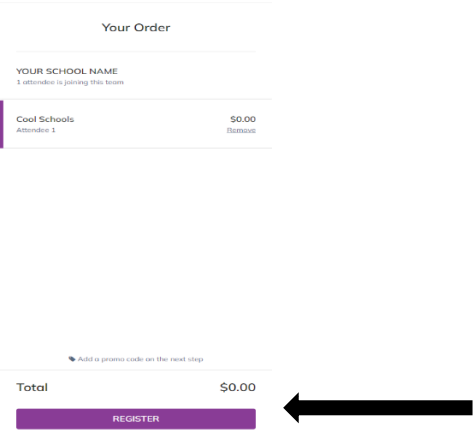

**Step #9:** At this point, you will be asked to complete your specific attendee registration (This is YOUR information). This page will include your information, emergency contacts for either plunge or pop, incentives and you will need to check the waiver review check box. Once you have completed all fields, click **NEXT**.

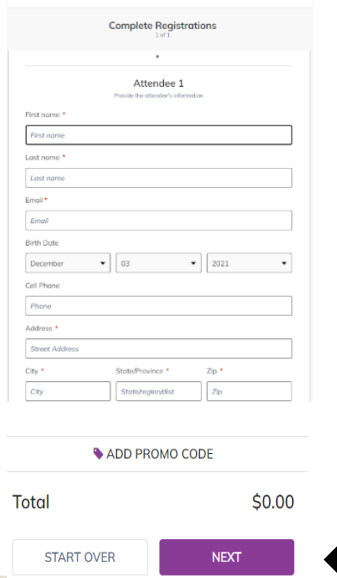

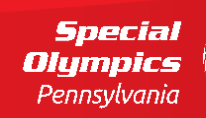

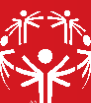

**Step #10:** You will be asked to ADD A DONATION. You are NOT required to do this. *If you choose to do so, please make that choice here.* If you choose not to add a donation at this time, please click **on SKIP DONATION**

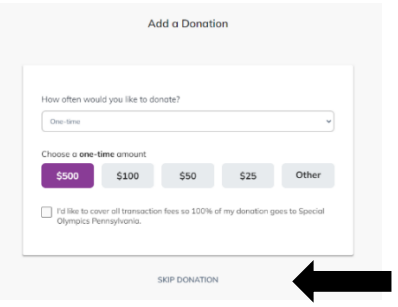

**Step #11:** Finally, you will fill out BILLING INFORMATION. Even if you choose not to give, the system does require you to complete these fields*. If you choose not to add a donation, you will not be charged.*

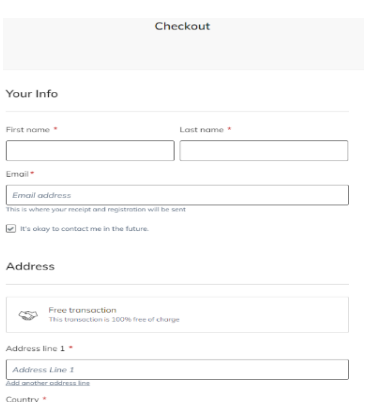

Once you complete this, you can review your 'order'. Please confirm your name, you've chosen the COOL SCHOOLS registration, and that your total charge is correct. Once that is complete, click on **PURCHASE**.

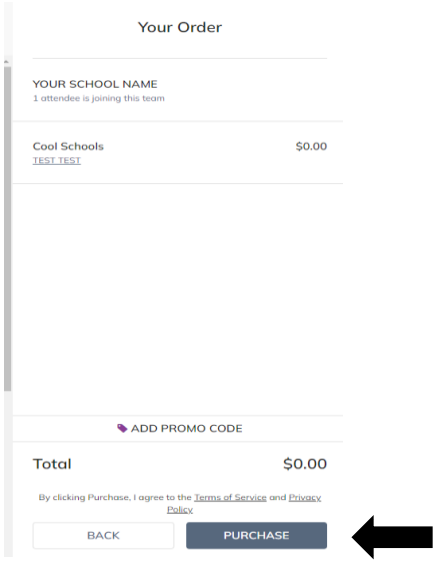

**You are now registered as part of your school's fundraising team – you can share your team page or your personal page with others at your school, family, friends and community.**

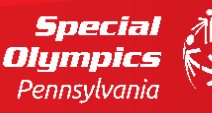

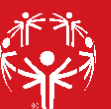

# **REGISTER A POLAR POP TEAM:**

### <span id="page-11-0"></span>**Step #1:** Go to [www.plungepa.org](http://www.plungepa.org/)

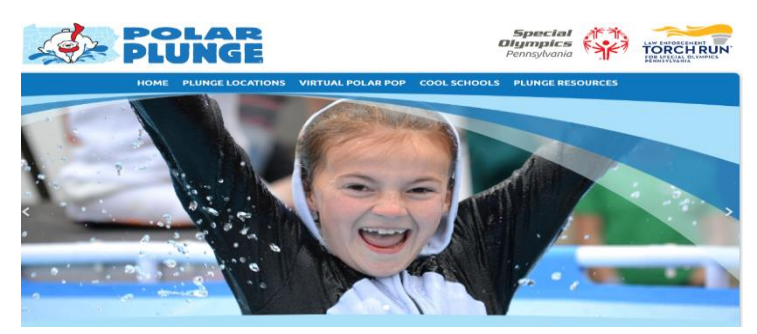

Here, you will find our seven site locations, information on the pop, cool schools materials, and resources

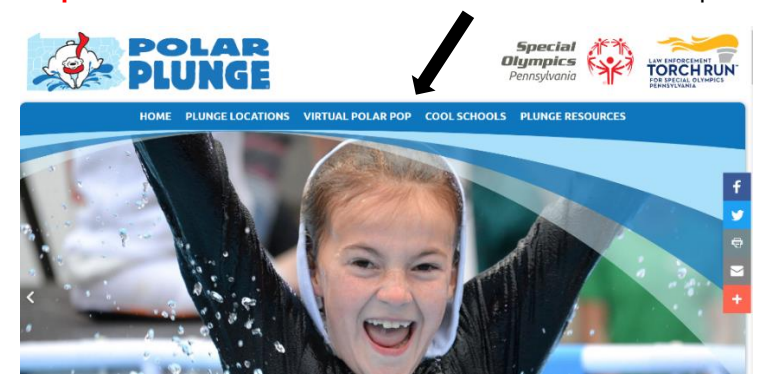

### **Step #2:** Click on the VIRTUAL POLAR POP tab at the top

**Step #3:** Please carefully read the instructions on the Polar Pop page. This will provide information helpful to both signing up and to creating a Polar Pop at your school

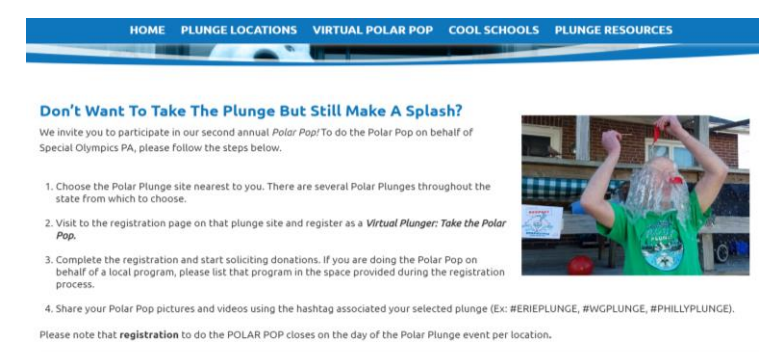

Scroll down the page to the section on PLUNGE Sites. For the Polar Pop, you will still register at the plunge site nearest to your school. **CLICK on the site nearest to your school to pull up the registration page for that event (See below). \*\*If your school is NOT near a plunge site OR you are uncertain which is closest to you, register for the Pop at the Pittsburgh Polar Plunge. \*\***

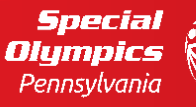

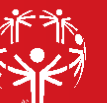

**Special Olympics** Unified Champion

#### Here are the deadlines to register on each plunge site:

- · Erie: Saturday, November 20, 2021
- Beaver County: Saturday, January 8, 2022
- Capital Area: Saturday, January 22, 2022
- d with Capital Area): Sati January 22, 2021

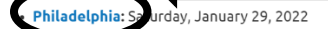

- Winter Games: Saturday, February 5, 2022
- Lehigh Valley: Saturday, February 19, 2022
- · Pittsburgh: Saturday, February 26, 2022

If you REGISTERED prior to the selected plunge's deadline, you are still able to fundraise on that page.

If you DO NOT REGISTER by the selected plunge's deadline, you are welcome to sign up to do the POLAR POP virtually at any of our open plunge sites.

*Example: If you are school in SE-PA, you will choose PHILADELPHIA. If you are unsure of the site nearest you, please email [acader@specialolympicspa.org](mailto:acader@specialolympicspa.org) and you'll be assisted*

*All plunge/pop sites are set up the same way, so please follow the same instructions on whichever location you choose.*

#### **Step #4:** On this event registration website, click the REGISTER button

*The example is for Philadelphia's site, but all event sites are set up the same way, so please follow the same instructions on whichever location you choose.*

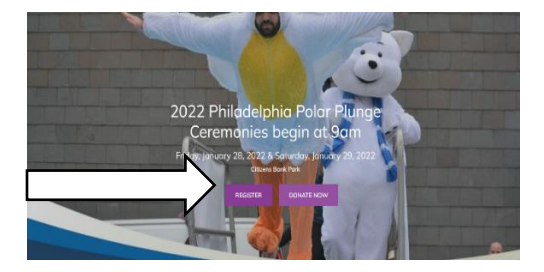

**Step #5:** On this event registration website, click the REGISTER button. This will show a pop up with three options. To CREATE A PLUNGE TEAM, click the 'Create a Team' icon

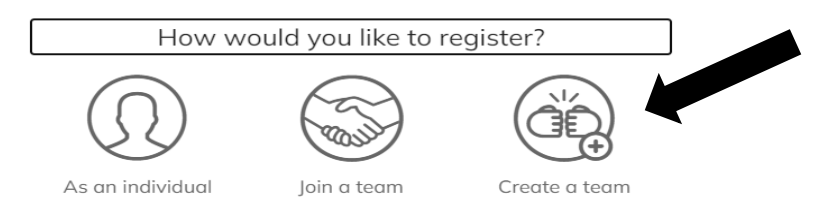

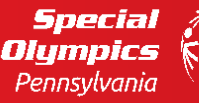

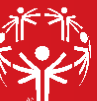

**Step #6:** One you click to create a team, you'll see a page asking to create a team name, set a fundraising goal and create a headline for your team page. You can choose to leave the Goal and Headline defaults, or create your own. *We recommend creating a team name that includes your school name to make finding it easier for those looking to join*

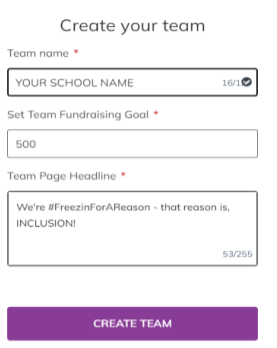

When you complete this page, click CREATE TEAM – at this point your team page is NOT complete. You must follow the remaining steps to complete the set up

**Step #7:** To complete the team registration, you need to fill out the TEAM QUESTIONS information. Also, when creating a PLUNGE TEAM, please click POLAR POP on the tab that asks are you IN PERSON PLUNGE or POLAR POP.

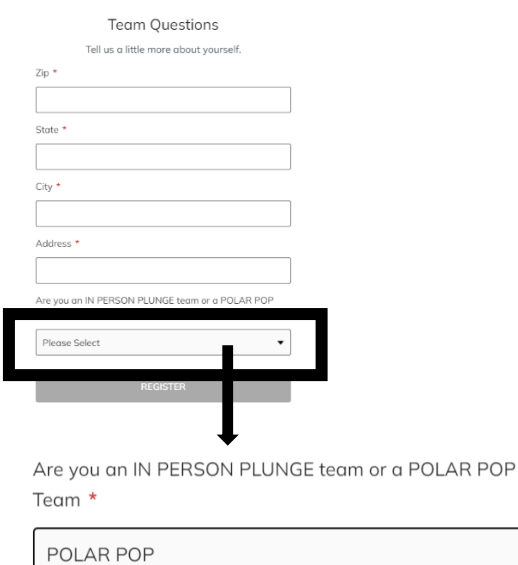

Once all required fields, noted with the red stars, are filled out, you will be able to click on the REGISTER button at the bottom. CLICK THE REGISTER BUTTON.

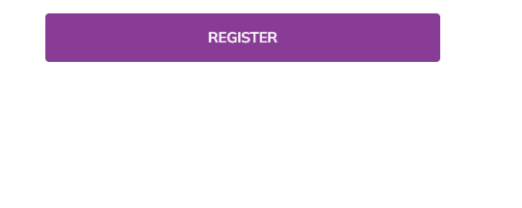

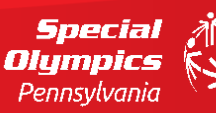

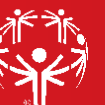

**Step #9:** You are now on the page to register yourself as a member of the team. You will also need to complete this to finish the TEAM REGISTRATION process. Please click the COOL SCHOOLS registration, which will also waive any registration fees.

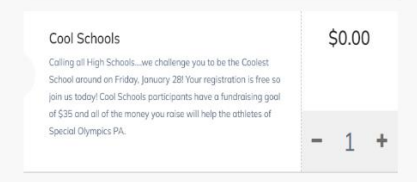

Once you click to register as a cool schools participant, you will see your registration on the right side of the page – you will see this image below. *Click the REGISTER button on the bottom.*

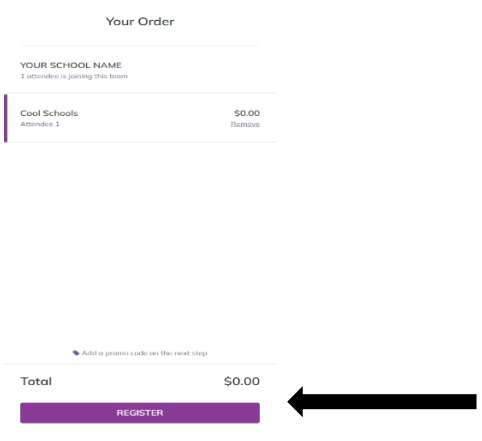

**Step #10:** At this point, you will be asked to complete your specific attendee registration (This is YOUR information). This page will include your information, emergency contacts for either plunge or pop, incentives and you will need to check the waiver review check box. Once you have completed all fields, click **NEXT**.

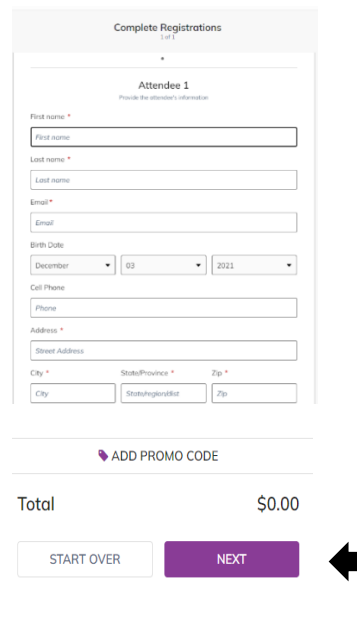

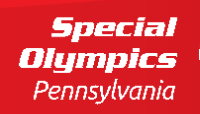

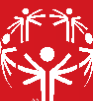

**Step #11:** You will be asked to ADD A DONATION. You are NOT required to do this. *If you choose to do so, please make that choice here.* If you choose not to add a donation at this time, please click **on SKIP DONATION**

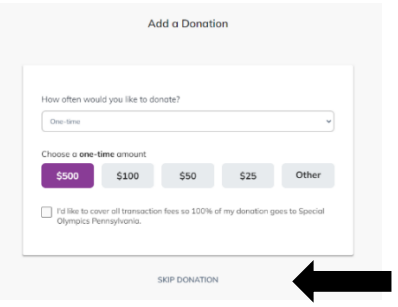

**Step #12:** Finally, you will fill out BILLING INFORMATION. Even if you choose not to give, the system does require you to complete these fields*. If you choose not to add a donation, you will not be charged.*

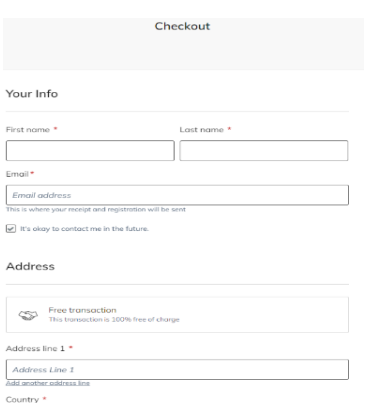

Once you complete this, you can review your 'order'. Please confirm your name, you've chosen the COOL SCHOOLS registration, and that your total charge is correct. Once that is complete, click on **PURCHASE**.

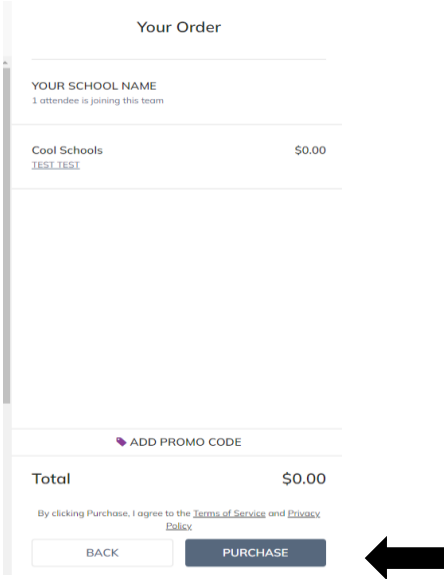

**Your team is now registered – you can share with others at your school, family, friends and community.**

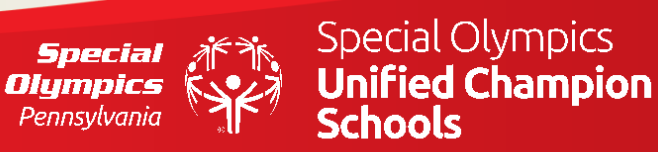

# **JOIN A POLAR POP TEAM:**

<span id="page-16-0"></span>**Please note: If you have already received a link to your school's team page from the team captain or someone at your school, please skip Steps 1-3.**

#### **Step #1:** Go to [www.plungepa.org](http://www.plungepa.org/)

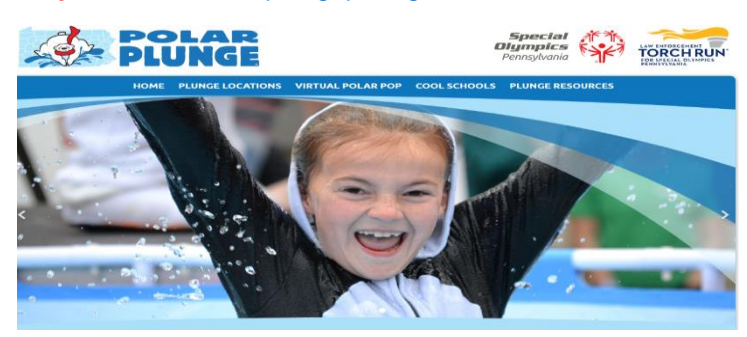

Here, you will find our seven site locations, information on the pop, cool schools materials, and resources

### **Step #2:** Click on the VIRTUAL POLAR POP tab at the top

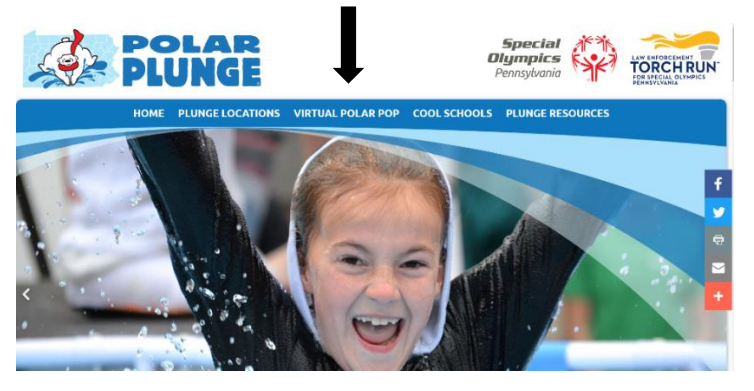

**Step #3: Please carefully read the instructions on the Polar Pop page.** This will provide information helpful to both finding and joining your school's team page

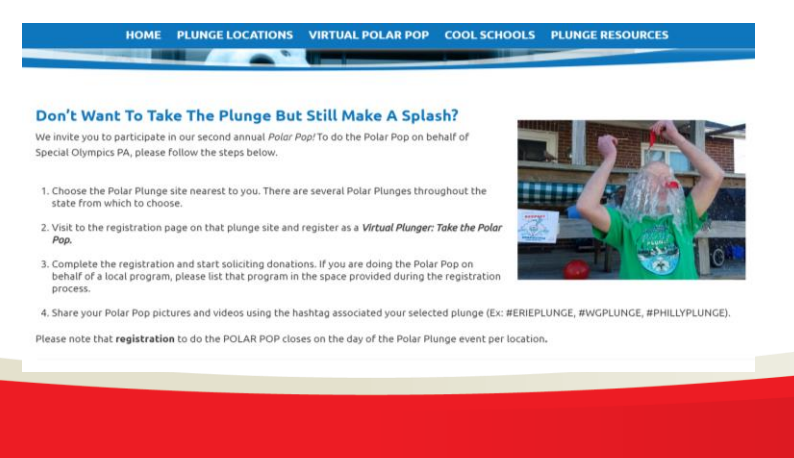

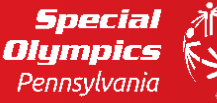

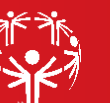

Scroll down the page to the section on PLUNGE Sites. For the Polar Pop, you will still register at the plunge site nearest to your school. **CLICK on the site nearest to your school to pull up the registration page for that event (See below). If you already have your school's registration page link, you can skip these steps and go right to your school's registration page link.**

#### Here are the deadlines to register on each plunge site:

- · Erie: Saturday, November 20, 2021
- Beaver County: Saturday, January 8, 2022
- Capital Area: Saturday, January 22, 2022
- **caed with Gapital Area):** Saturday, January 22, 2022
- rday, January 29, 2022 Philadelphia:
- Winter Games: Saturday, February 5, 2022
- Lehigh Valley: Saturday, February 19, 2022
- Pittsburgh: Saturday, February 26, 2022

If you REGISTERED prior to the selected plunge's deadline, you are still able to fundraise on that page.

If you DO NOT REGISTER by the selected plunge's deadline, you are welcome to sign up to do the POLAR POP virtually at any of our open plunge sites.

*Example: If you are school in SE-PA, you will choose PHILADELPHIA. If you are unsure of the site nearest you, please email [acader@specialolympicspa.org](mailto:acader@specialolympicspa.org) and you'll be assisted*

*All plunge/pop sites are set up the same way, so please follow the same instructions on whichever location you choose.*

**If you already have your school's registration page link, you can skip these steps and go right to your school's registration page link.**

#### **Step #5:** On this event registration website, click the REGISTER button

*The example is for Philadelphia's site, but all event sites are set up the same way, so please follow the same instructions on whichever location you choose.*

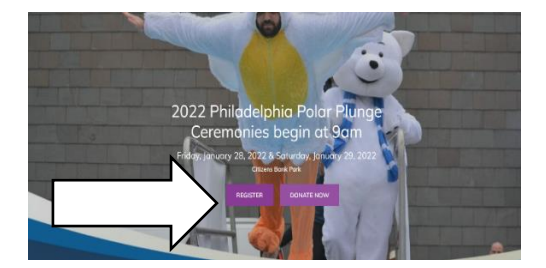

**Step #6:** On this event registration website, click the REGISTER button. This will show a pop up with three options. To JOIN A PLUNGE TEAM, click the 'Join a Team' icon

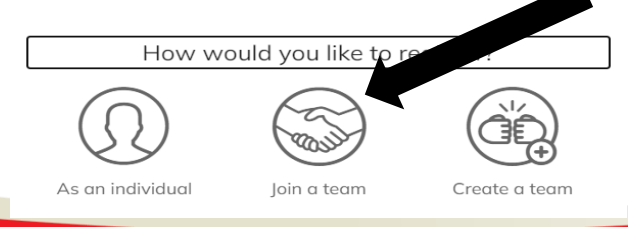

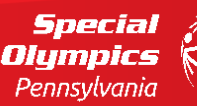

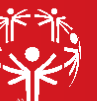

**Step #7:** You will now see a page called "SELECTION A TEAM TO JOIN". You can search for your school's team name either in the search box or by scrolling through the list of teams.

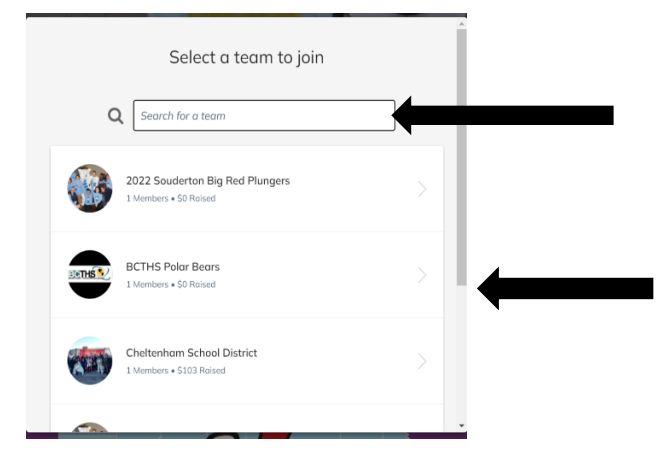

When you find your team name, please click on your team. You will immediately be taken to your registration page. This is where you will join the team. You will need to complete the remaining steps to join your school's fundraising team.

**Step #8:** You are now on the page to register yourself as a member of the team. You will also need to complete this to finish the TEAM REGISTRATION process. Please click the COOL SCHOOLS registration, which will also waive any registration fees.

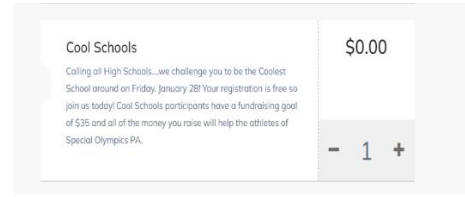

Once you click to register as a cool schools participant, you will see your registration on the right side of the page – you will see this image below. *Click the REGISTER button on the bottom.*

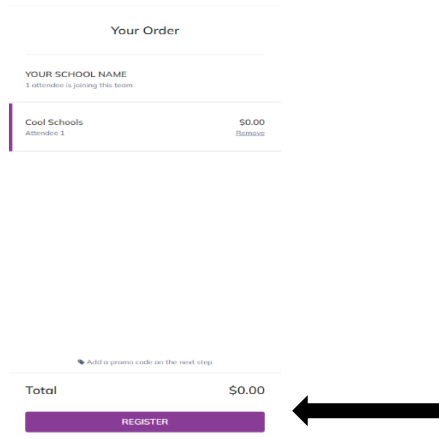

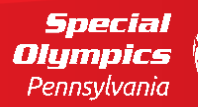

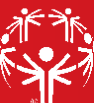

**Step #9:** At this point, you will be asked to complete your specific attendee registration (This is YOUR information). This page will include your information, emergency contacts for either plunge or pop, incentives and you will need to check the waiver review check box. Once you have completed all fields, click **NEXT**.

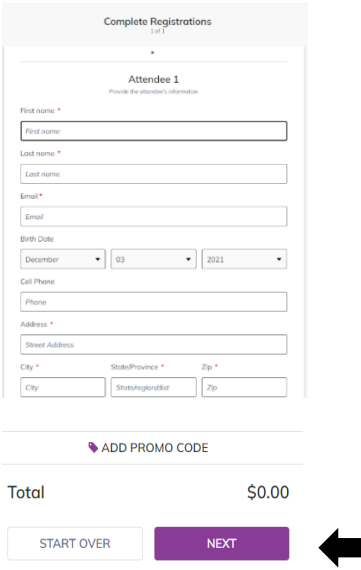

**Step #10:** You will be asked to ADD A DONATION. You are NOT required to do this. *If you choose to do so, please make that choice here.* If you choose not to add a donation at this time, please click **on SKIP DONATION**

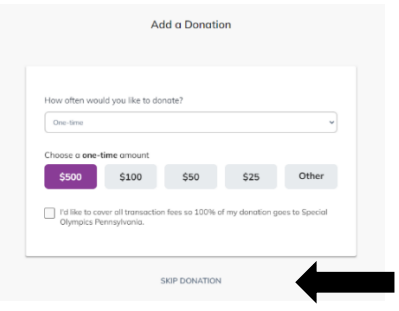

**Step #11:** Finally, you will fill out BILLING INFORMATION. Even if you choose not to give, the system does require you to complete these fields*. If you choose not to add a donation, you will not be charged.*

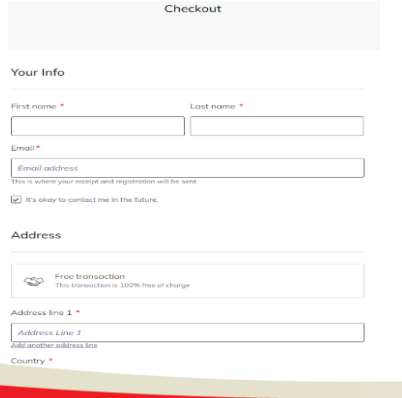

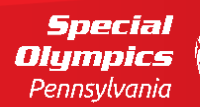

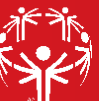

Once you complete this, you can review your 'order'. Please confirm your name, you've chosen the COOL SCHOOLS registration, and that your total charge is correct. Once that is complete, click on **PURCHASE**.

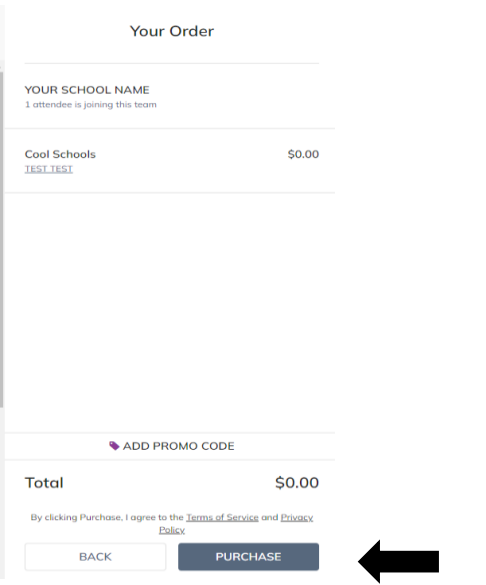

**You are now registered as part of your school's fundraising team – you can share your team page or your personal page with others at your school, family, friends and community.**

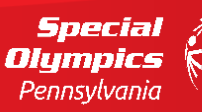

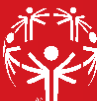

## **CREATE A RAIN RALLY TEAM:**

<span id="page-21-0"></span>**Step #1:** Go to <https://give.specialolympicspa.org/RAINRALLY>

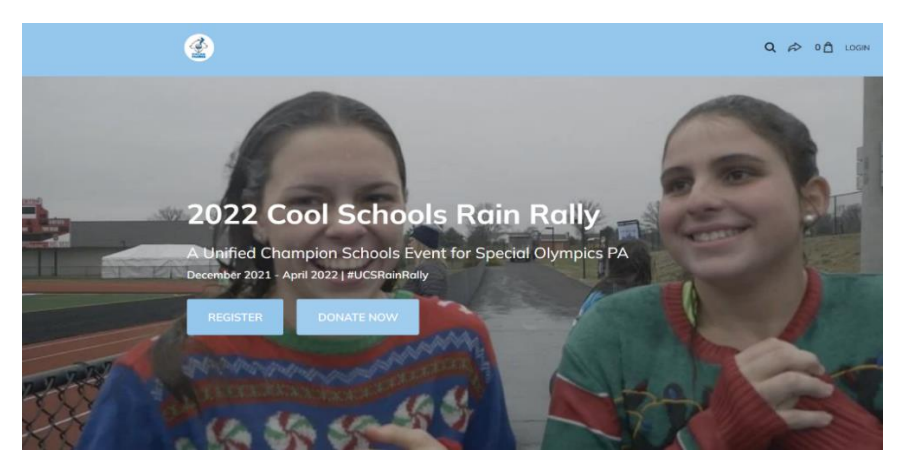

This is the 2022 Cool Schools Rain Rally main registration site. On here, you can register, join a team, send your pages to others, and see fundraising updates in real time.

**Step #2:** Click on REGISTER to begin registering your COOL SCHOOLS RAIN RALLY team

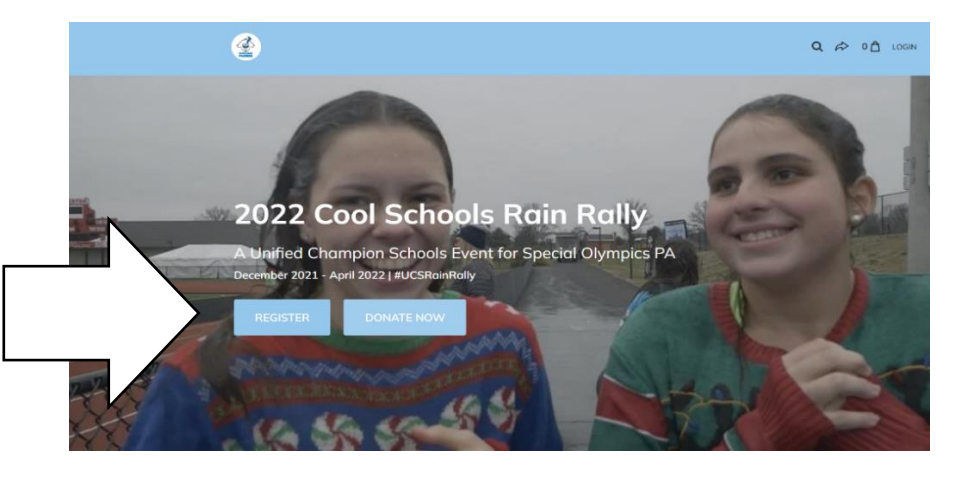

**Step #3:** To set up a Rain Rally team, click on CREATE A TEAM under 'how would you like to register'

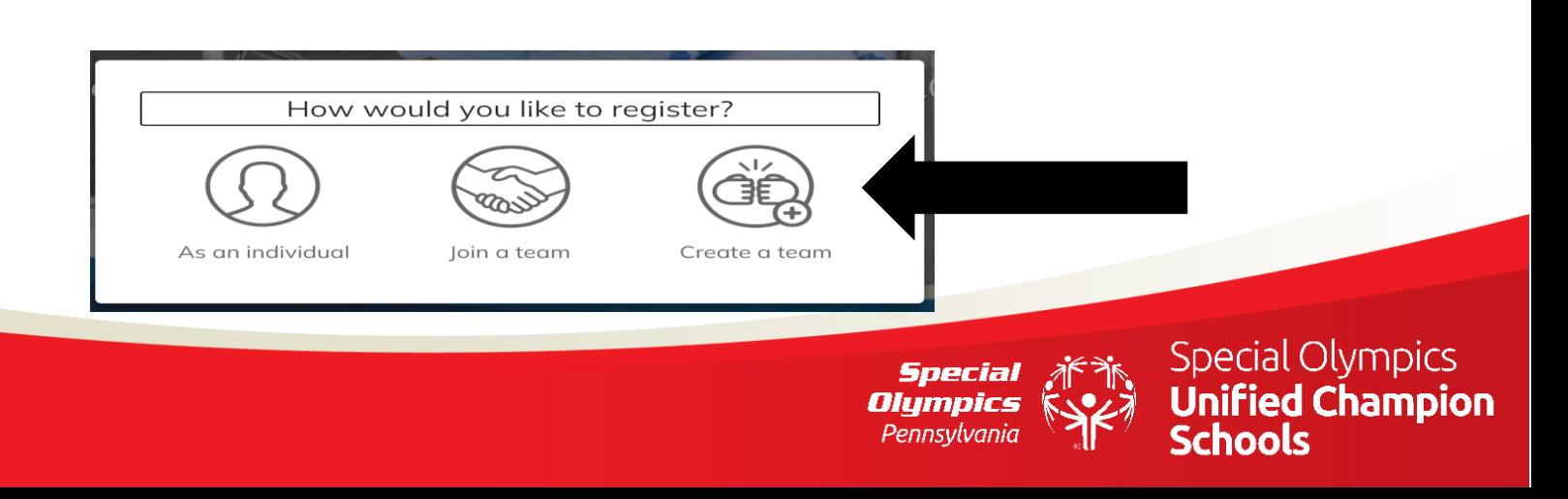

**Step #4:** Click the + button to select a registration – your registration fee is \$0. Once you have added your registration by clicking on the + button, click the blue REGISTER button on the bottom right.

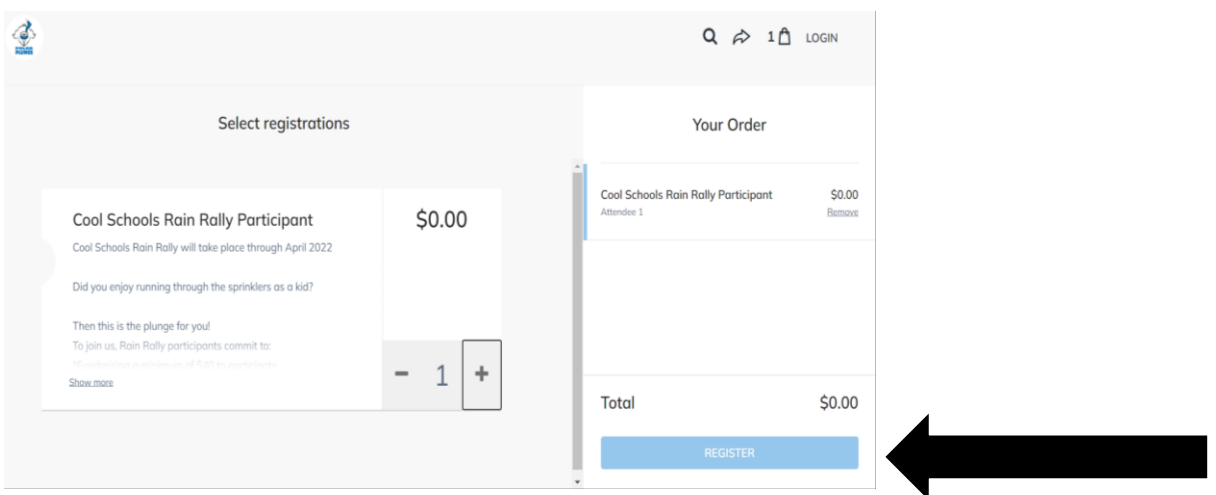

**Step #5:** At this point, you will be asked to complete your specific attendee registration (This is YOUR information). This page will include your information, emergency contacts for either plunge or pop, incentives and you will need to check the waiver review check box. Once you have completed all fields, click **NEXT**.

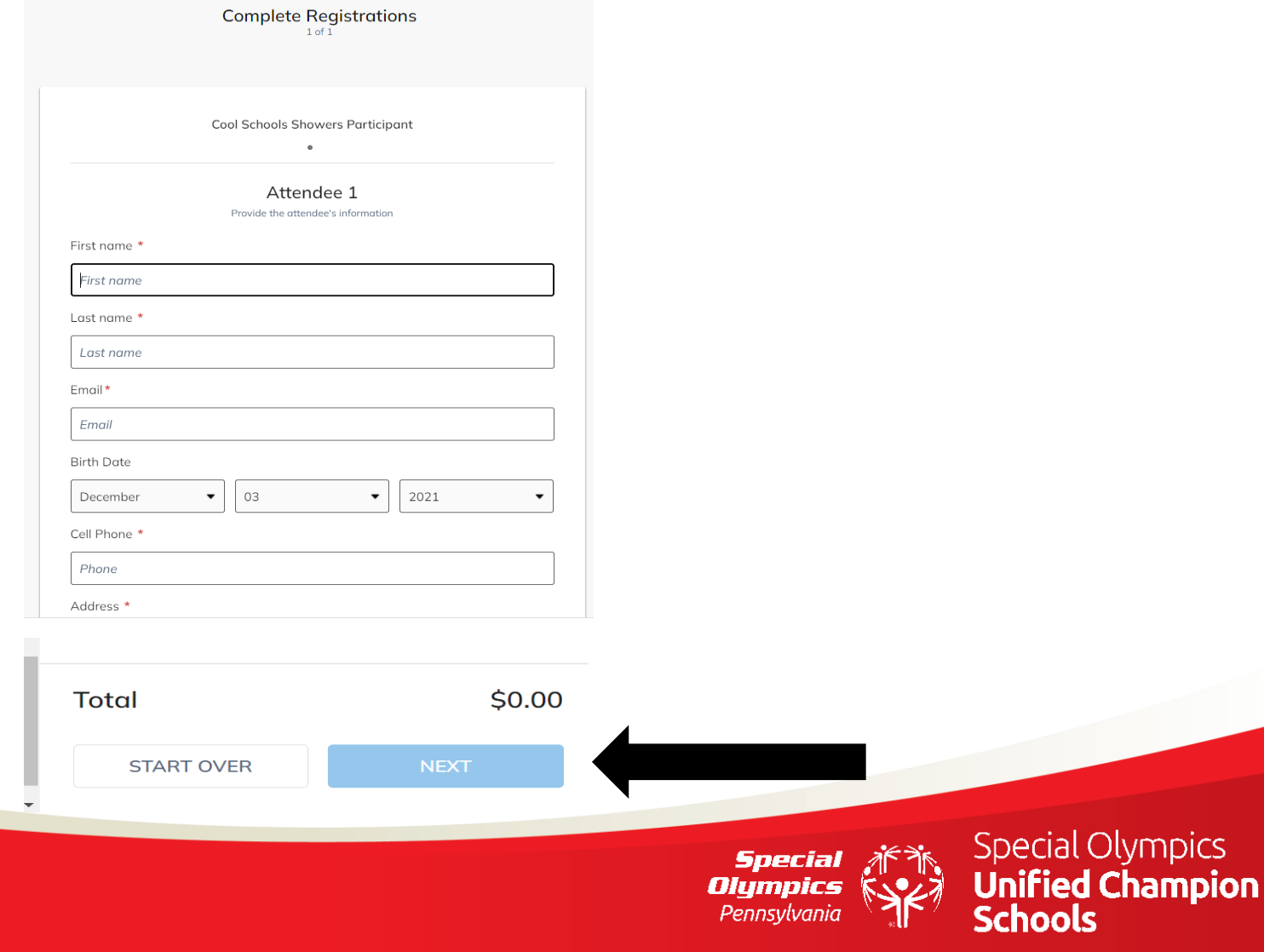

**Step #6:** You will be asked to ADD A DONATION. You are NOT required to do this. *If you choose to do so, please make that choice here.* If you choose not to add a donation at this time, please click **on SKIP DONATION**

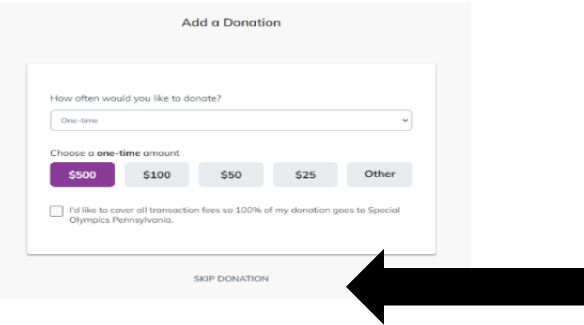

**Step #7:** Finally, you will fill out BILLING INFORMATION. Even if you choose not to give, the system does require you to complete these fields*. If you choose not to add a donation, you will not be charged.*

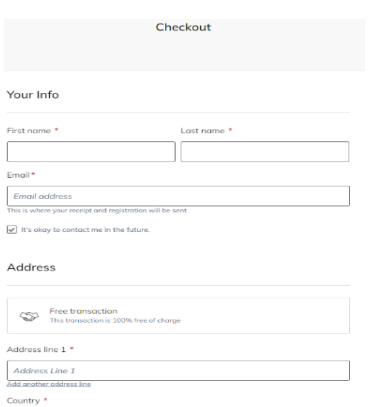

Once you complete this, you can review your 'order'. Please confirm your information and that your total charge is correct. Once that is complete, click on **PURCHASE**.

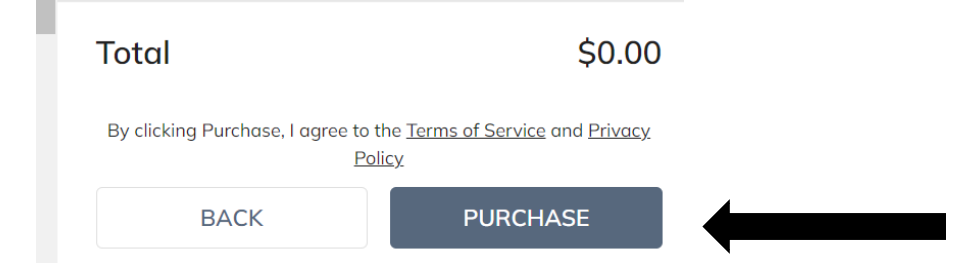

**Your team is now registered – you can share with others at your school, family, friends and community.**

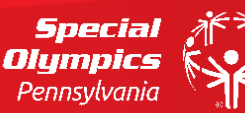

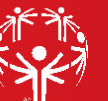

# **JOIN A RAIN RALLY TEAM:**

<span id="page-24-0"></span>**Please note: If you have already received a link to your school's team page from the team captain or someone at your school, please skip Steps 1-3.**

**Step #1:** Go to <https://give.specialolympicspa.org/RAINRALLY>

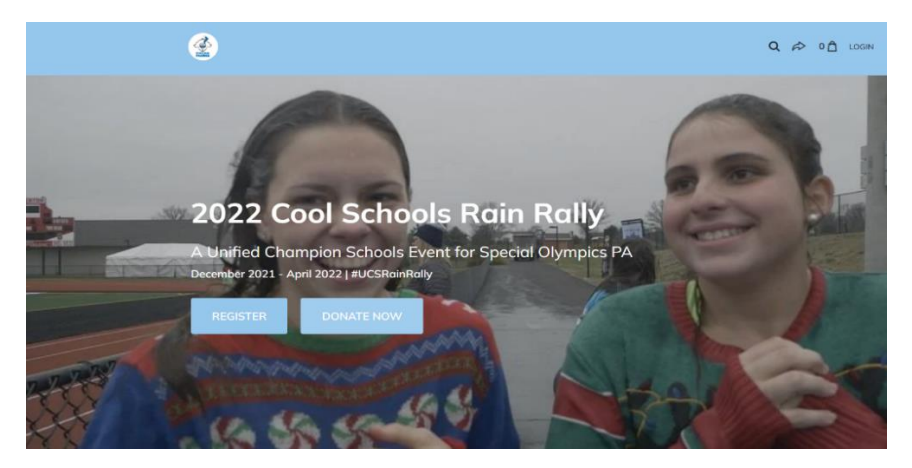

This is the 2022 Cool Schools Rain Rally main registration site. On here, you can register, join a team, send your pages to others, and see fundraising updates in real time.

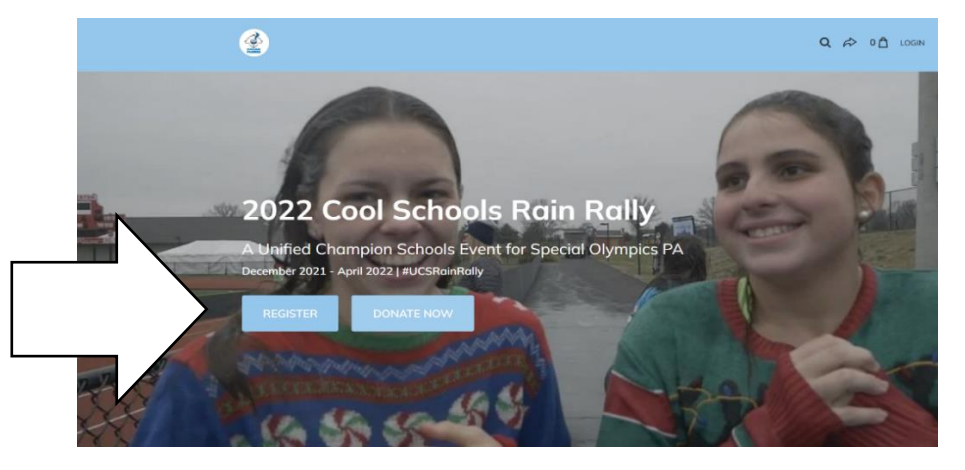

**Step #2:** Click on REGISTER to begin registering your COOL SCHOOLS RAIN RALLY team

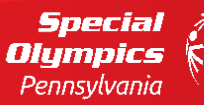

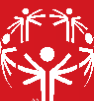

**Step #3:** To set up a Rain Rally team, click on JOIN A TEAM under 'how would you like to register'

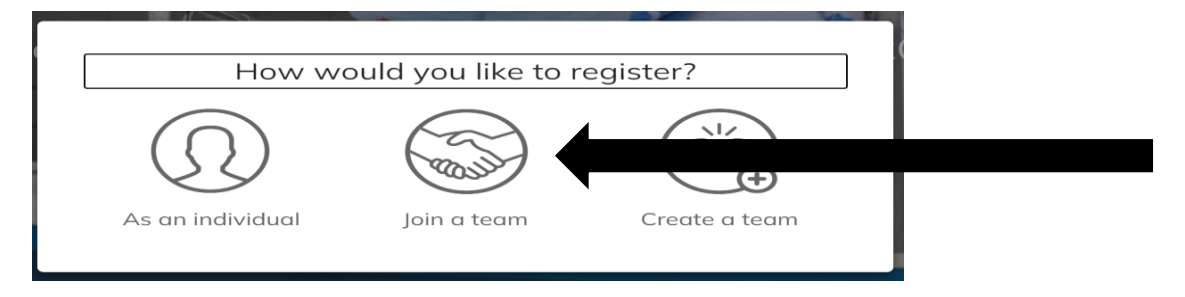

**Step #4:** You will now see a page called "SELECTION A TEAM TO JOIN". You can search for your school's team name either in the search box or by scrolling through the list of teams.

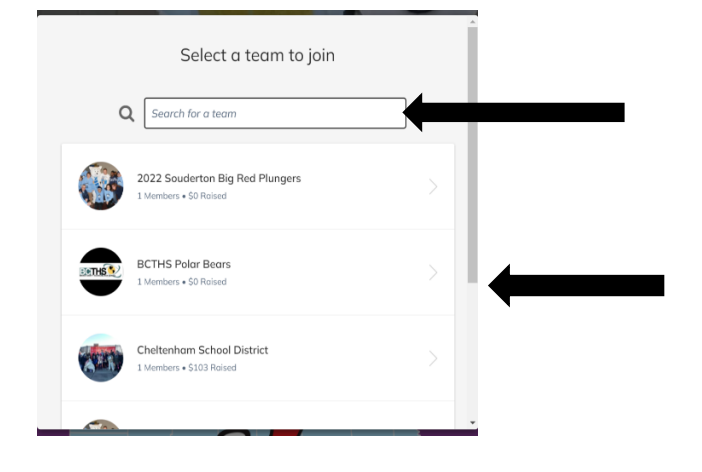

**Step #5:** Click the + button to select a registration – your registration fee is \$0. Once you have added your registration by clicking on the + button, click the blue REGISTER button on the bottom right.

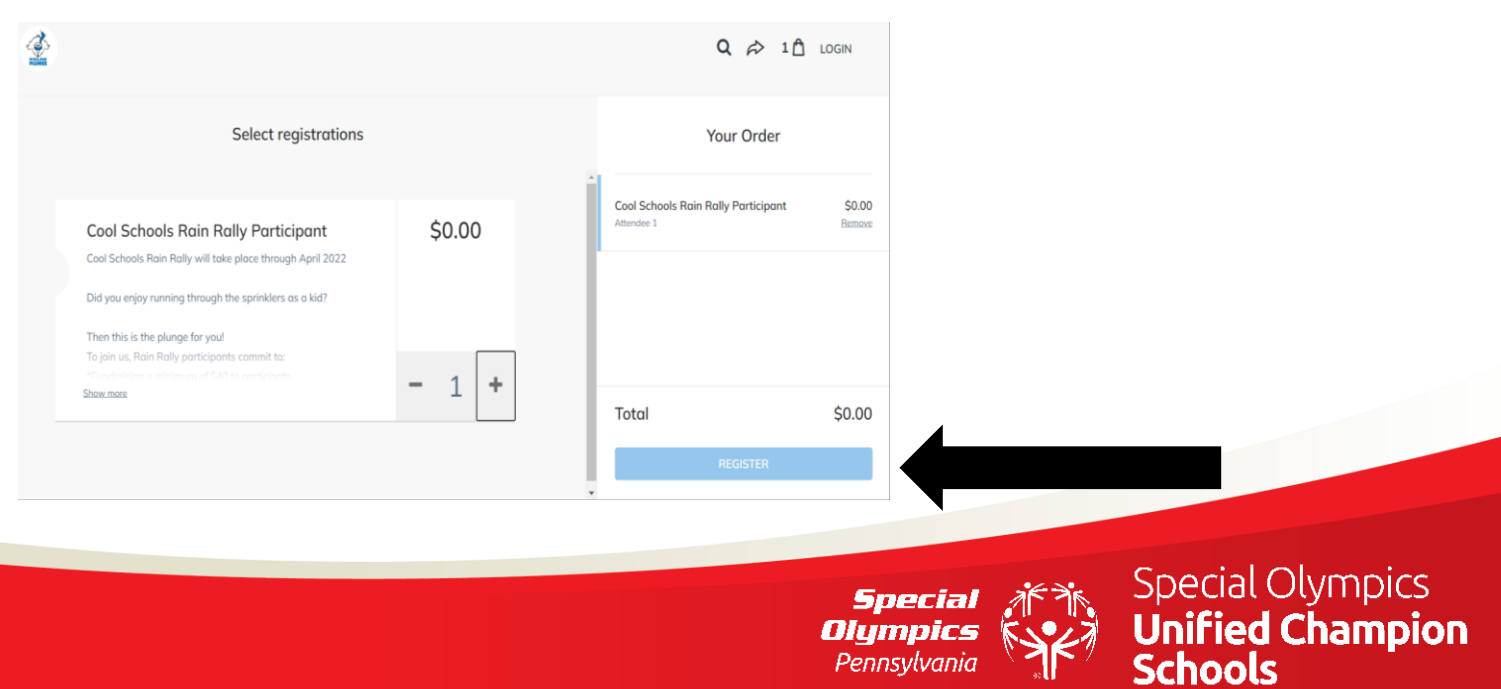

**Step #6:** At this point, you will be asked to complete your specific attendee registration (This is YOUR information). This page will include your information, emergency contacts for either plunge or pop, incentives and you will need to check the waiver review check box. Once you have completed all fields, click **NEXT**.

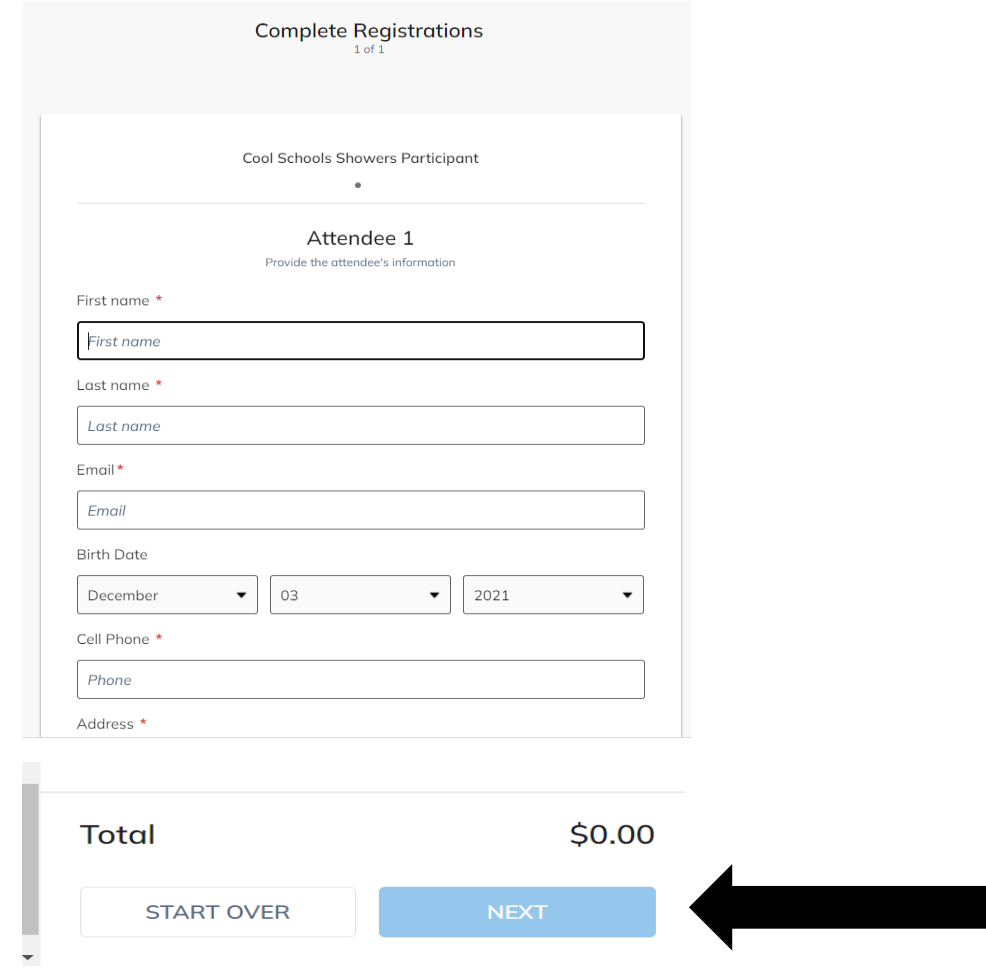

**Step #7:** You will be asked to ADD A DONATION. You are NOT required to do this. *If you choose to do so, please make that choice here.* If you choose not to add a donation at this time, please click **on SKIP DONATION**

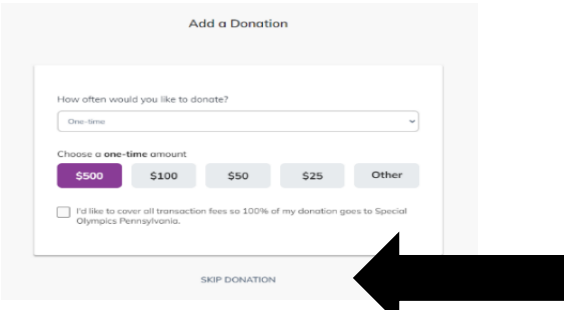

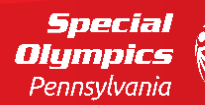

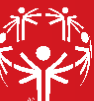

**Step #8:** Finally, you will fill out BILLING INFORMATION. Even if you choose not to give, the system does require you to complete these fields*. If you choose not to add a donation, you will not be charged.*

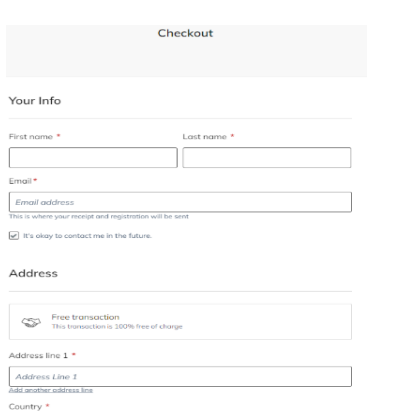

m.

Once you complete this, you can review your 'order'. Please confirm your information and that your total charge is correct. Once that is complete, click on **PURCHASE**.

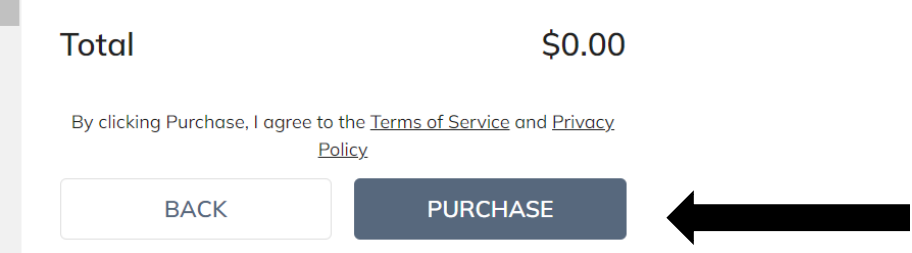

**You are now registered as part of your school's fundraising team – you can share your team page or your personal page with others at your school, family, friends and community.**

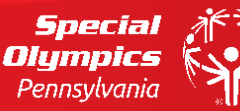

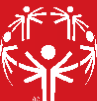